# **TUTORIAL PARA INSCRIÇÃO NO PROCESSO SELETIVO**

**1o passo**) Acessar www.ifgoiano.edu.br/posgraduacao

**2o passo**) Clicar no(s) curso(s) escolhido(s) para se inscrever.

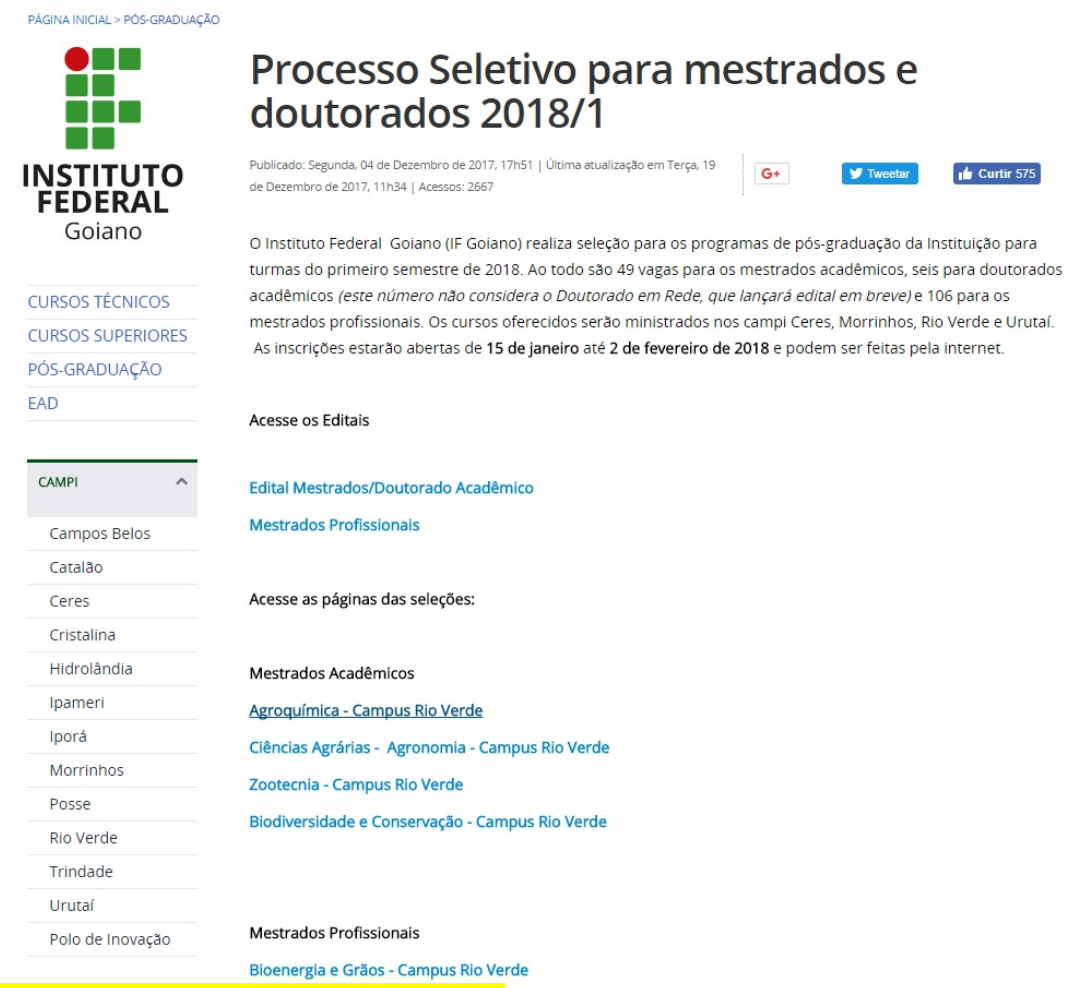

Figura 1: página inicial para escolha dos cursos.

**3o passo:** No site do processo seletivo do curso, clicar em "Inscrições".

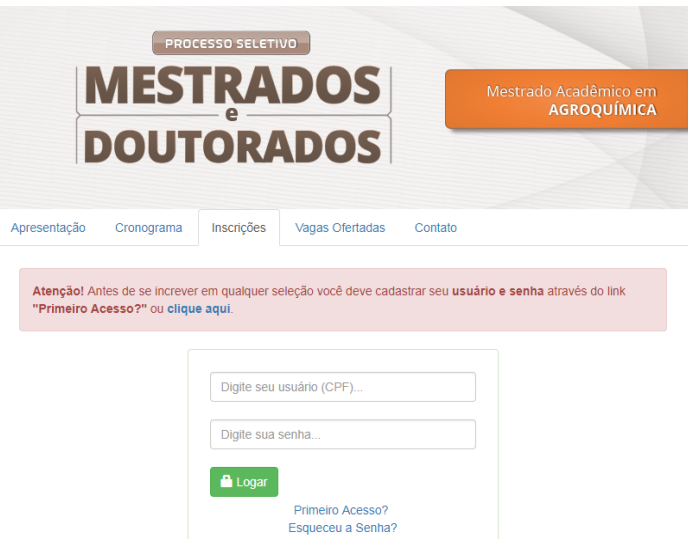

Figura 2. Local para iniciar o processo de inscrição.

#### **4o passo:**

Se o candidato nunca se inscreveu, então deve selecionar o PRIMEIRO ACESSO. Caso o candidato já tenha concorrido em algum processo anterior e não se lembra da senha, deve clicar em ESQUECEU A SENHA para receber um e-mail informando a nova senha de acesso.

#### **5o passo:**

Após o candidato digitar o seu CPF, sua senha e clicar em LOGAR, ele vai começar o processo de inscrição clicando no menu INSCREVER-SE (Figura 4).

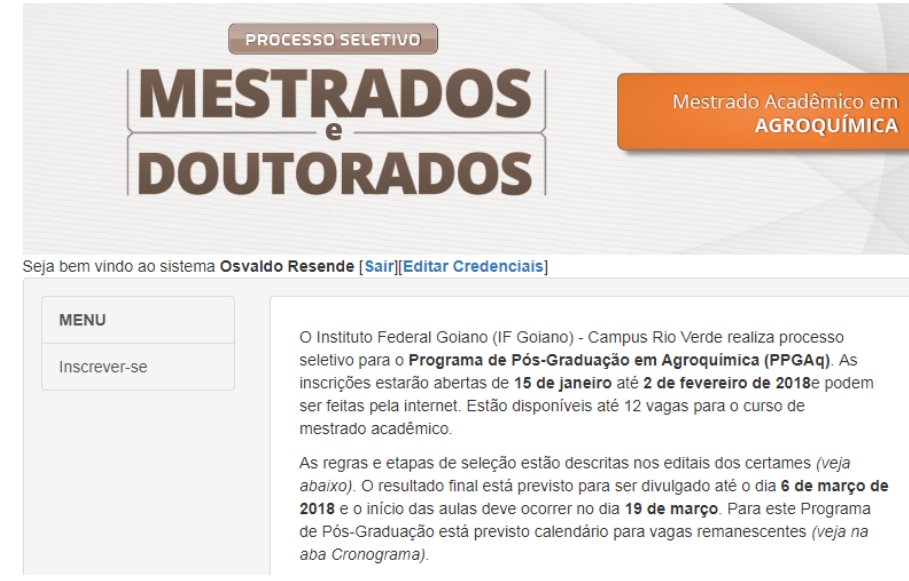

Figura 4. Iniciando o processo de inscrição.

## **6o passo:**

O candidato deverá preencher o formulário digital (Figura 5) e marcar a opção "CONFIRMO, ATRAVÉS DESTE INSTRUMENTO..." que aparece no final dos dados de inscrição. Mesmo que o candidato já tenha preenchido esse formulário em outras edições, ele deve preencher novamente. Caso contrário, a inscrição não será realizada.

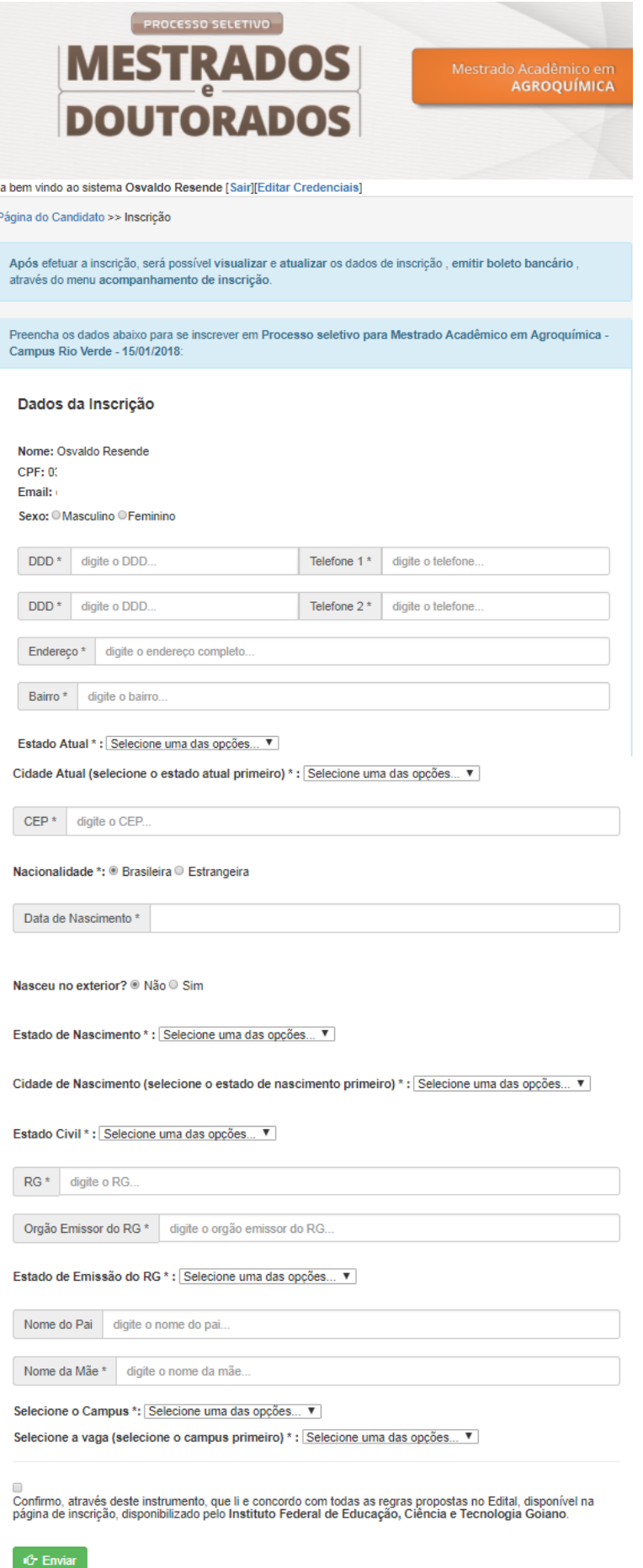

Figura 5. Ficha cadastral que o candidato deve preencher por completa.

#### **7o passo:**

Após o candidato preencher o formulário e clicar em ENVIAR ele receberá um e-mail confirmando a sua inscrição. Ao clicar em enviar, o sistema voltará para a parte de realizar o login (3º Passo).

#### **8o passo:**

Realizar novamente o login (3º Passo) e clicar em ACOMPANHAR INSCRIÇÃO (Figura 6) para anexar os documentos.

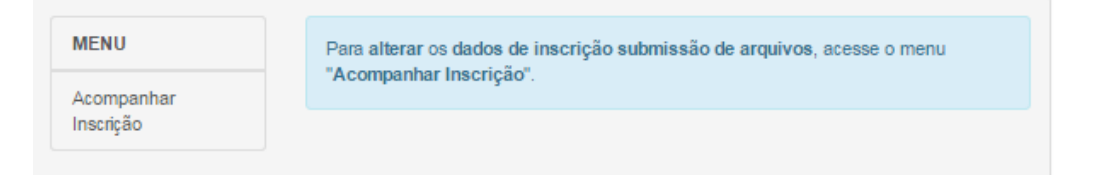

Figura 6. Local de realizar a inscrição do candidato. Nesta etapa, o candidato irá anexar os documentos necessários para se inscrever.

## **9o passo:**

Após clicar em ACOMPANHAR INSCRIÇÃO irá aparecer a ficha com os dados de inscrição preenchida (Figura 7). Logo abaixo há a opção SUBMETER ARQUIVO (dentro de uma caixa azul). O candidato deve clicar nela.

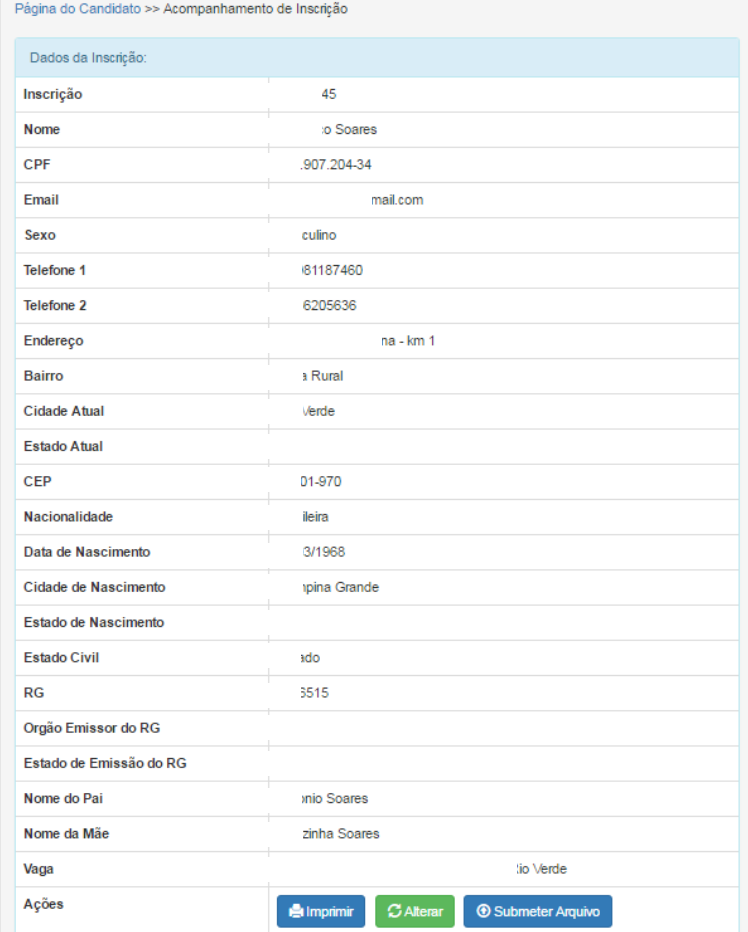

Figura 7. Página para submeter os arquivos da inscrição (anexos).

# **11o passo:**

Ao clicar em SUBMETER ARQUIVO irá aparecer uma tela para anexar os arquivos A, B, C e D, em PDF (Figura 8).

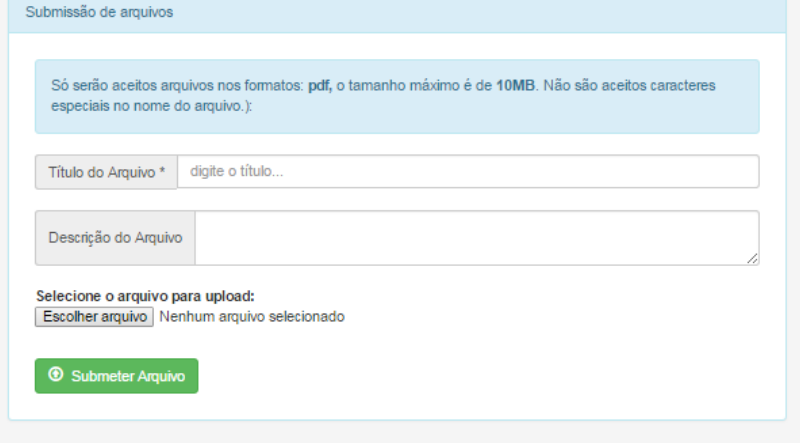

Figura 8. Local para identificar e submeter os arquivos em PDF.

# **12 <sup>o</sup> passo:**

A inscrição está finalizada!

Caso tenha dúvidas quanto à submissão de arquivos, verificar o Tutorial para Submissão de Arquivos.